## Att registrera en reseräkning som kursdeltagare

För att kunna skriva en elektronisk reseräkning på IF Metalls hemsida så är detta bara möjligt om man är inloggad med Mobilt BankID. Loggar man in med lösenord så visas inte länken till elektronisk reseräkning Så här gör du:

Inloggning Navigera till www.ifmetall.se och logga in på medlemssidorna

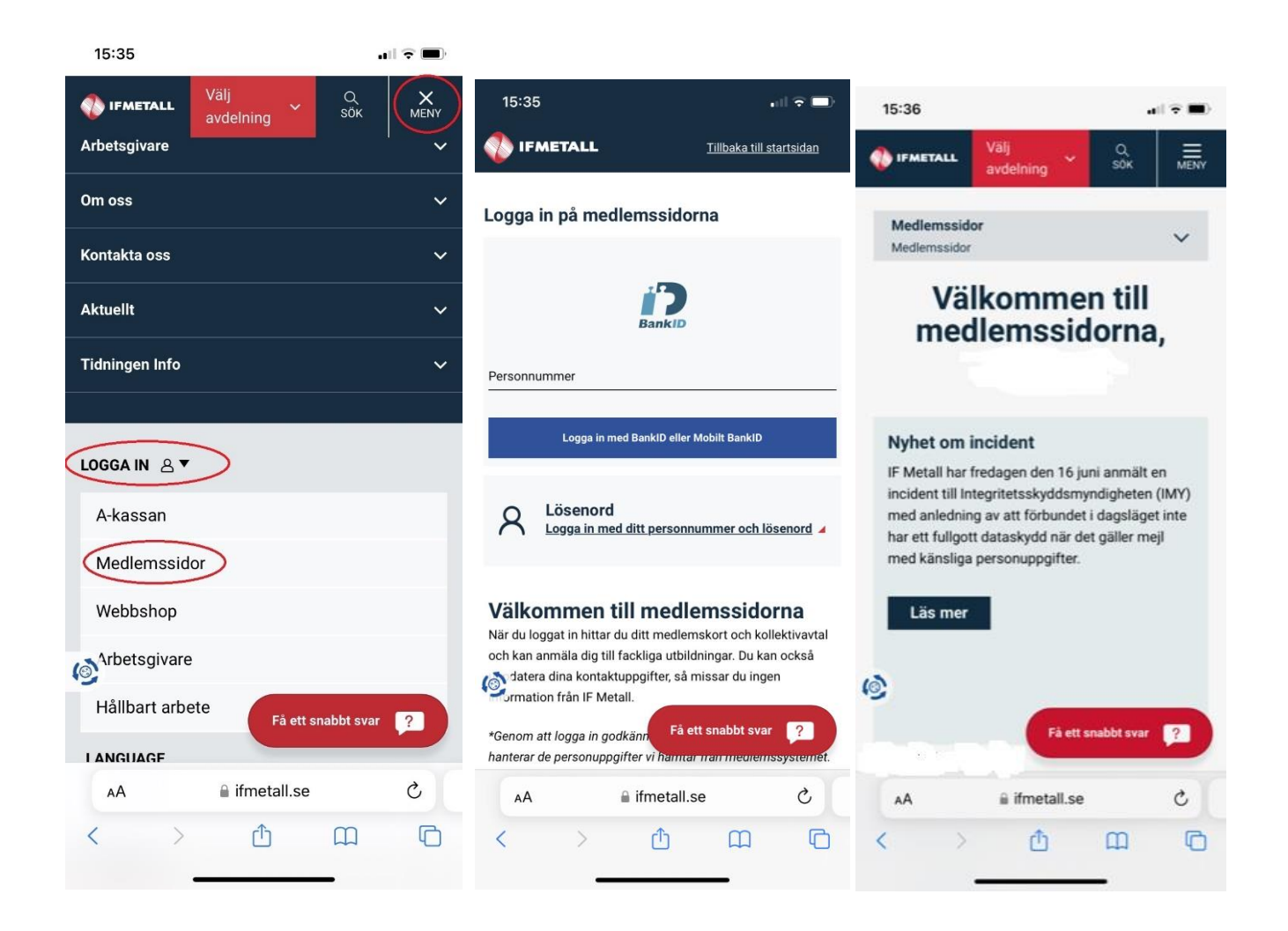

Gå först in på Dina uppgifter och se så att din mailadress och telefonnummer stämmer, om inte skriv in rätt adress. Detta för att om något inte skulle stämma på din reseräkning så går det mail eller sms till dig om vad du ska rätta till i reseräkningen. Scrolla ner och välj reseräkningar

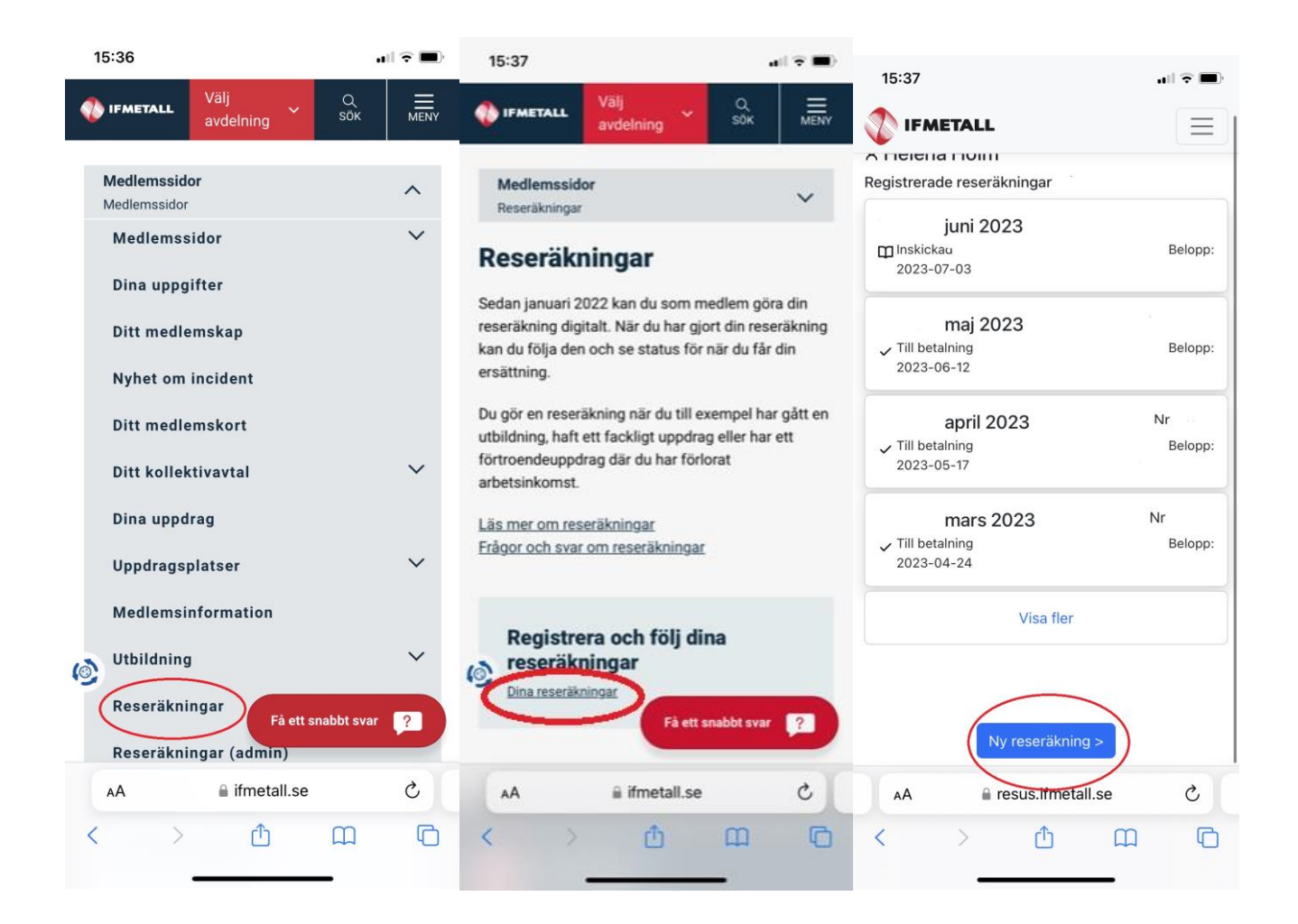

När man har ett kurstillfällenummer att fylla i så får man med utförd på uppdrag av: IF Metall Gävleborg , vilken utbildning man har gått, datum och resmål. Om du deltar på en tvärfacklig kurs så har du inte något kurstillfällenummer och får då skriva in detta manuellt.

Här finns plats för en kontering, det behöver du som deltagare inte skriva in, det är förmodligen redan ifylld. Är det inte ifyllt så lämnar du det oskrivet.

Klicka på nästa för att gå vidare.

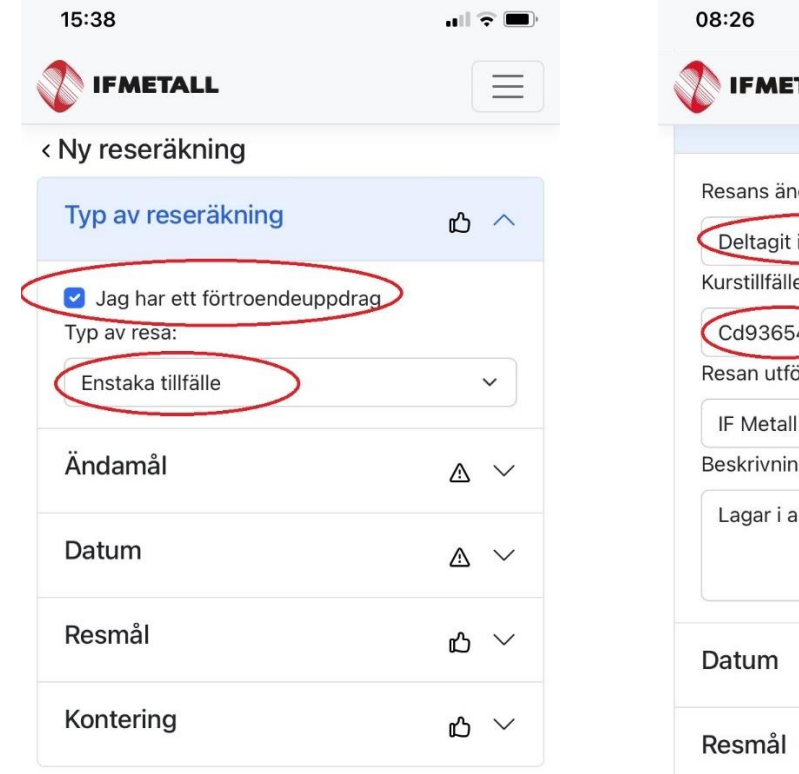

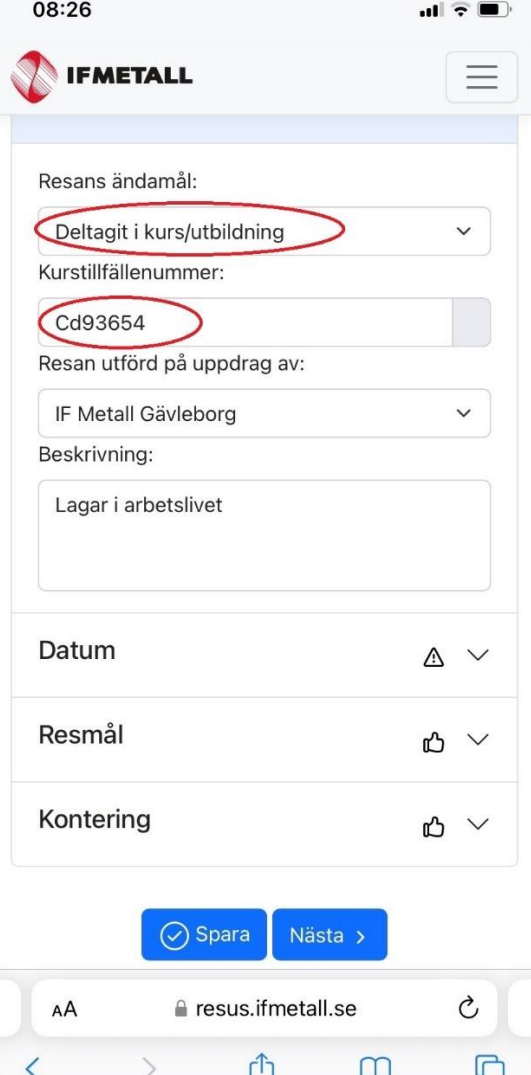

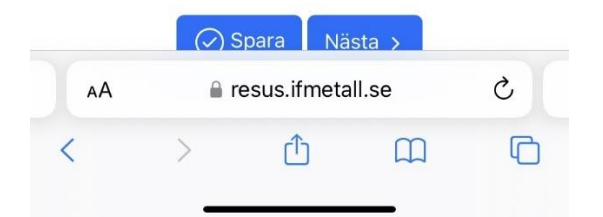

För att fylla i ersättning, stipendier, förlorad förtjänst etc. Klicka på Lägg till Datum för 1:a dag är redan ifylld, fyll i typ av ersättning, antal timmar och belopp.

När du är klar, klicka på "Lägg till" igen om det är flera dagar. Om du inte är förtroendevald så är det alltid stipendie, 125 kr (2023) Stipendie syns inte på bilden för att man har i första steget fyllt i att man har förtroendeuppdrag. Är du förtroendevald så är det förlorad förtjänst, skulle du ha haft friskift så är det fritidsersättning som du väljer, 185 kr (2023)

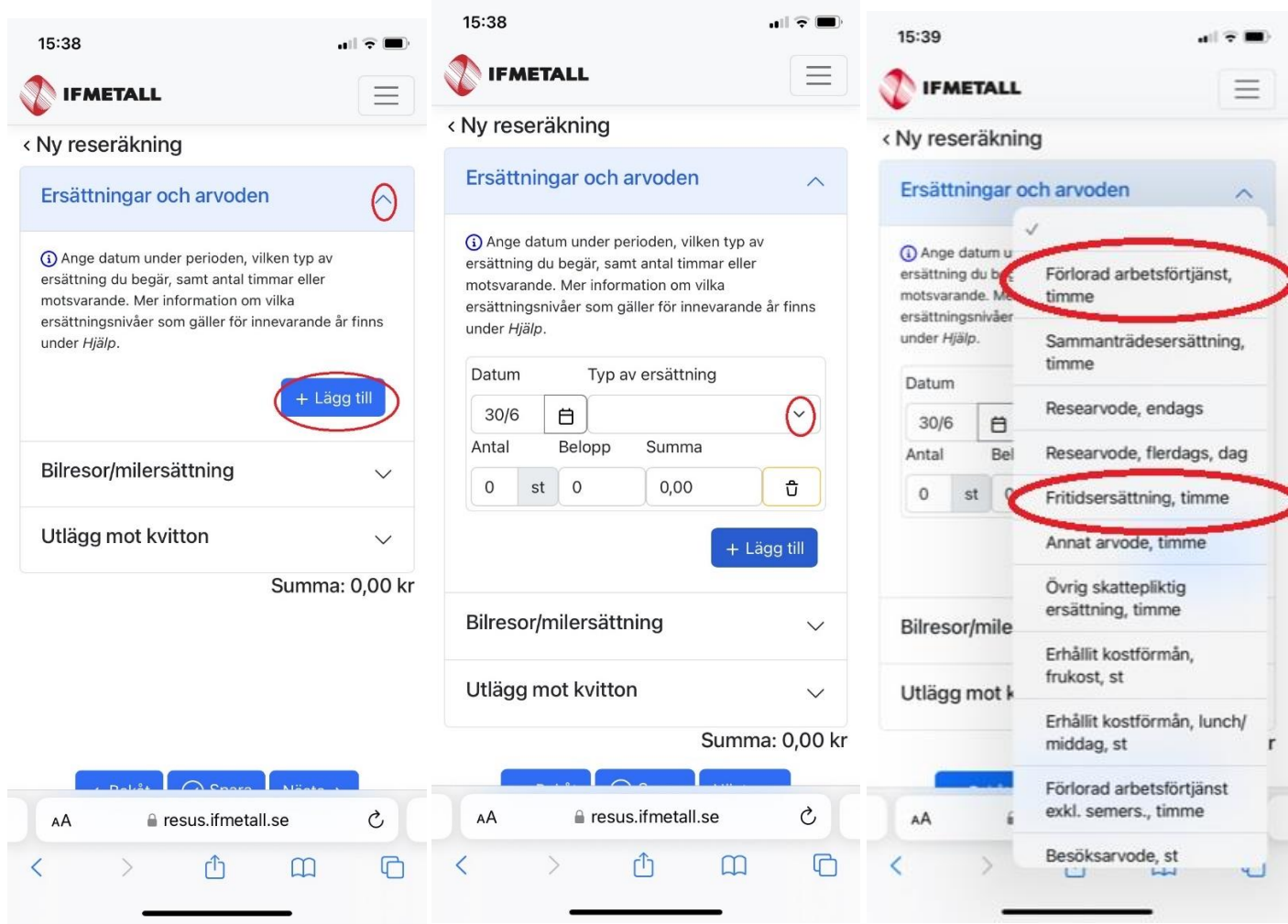

 Har du utlägg för resor, öppna fliken för Bilresor/milersättning, klicka på Lägg till. Fyll i Resväg och antal kilometer. Viktigt att fylla i om du har åkt fram och tillbaka samma dag eller om det är en enkelresa Har du fler resor, dvs du åker till utbildningen den 20/12 och hem den 21/12, klicka på Lägg till, annars lämna rutan. Ersättningen ska inte ändras.

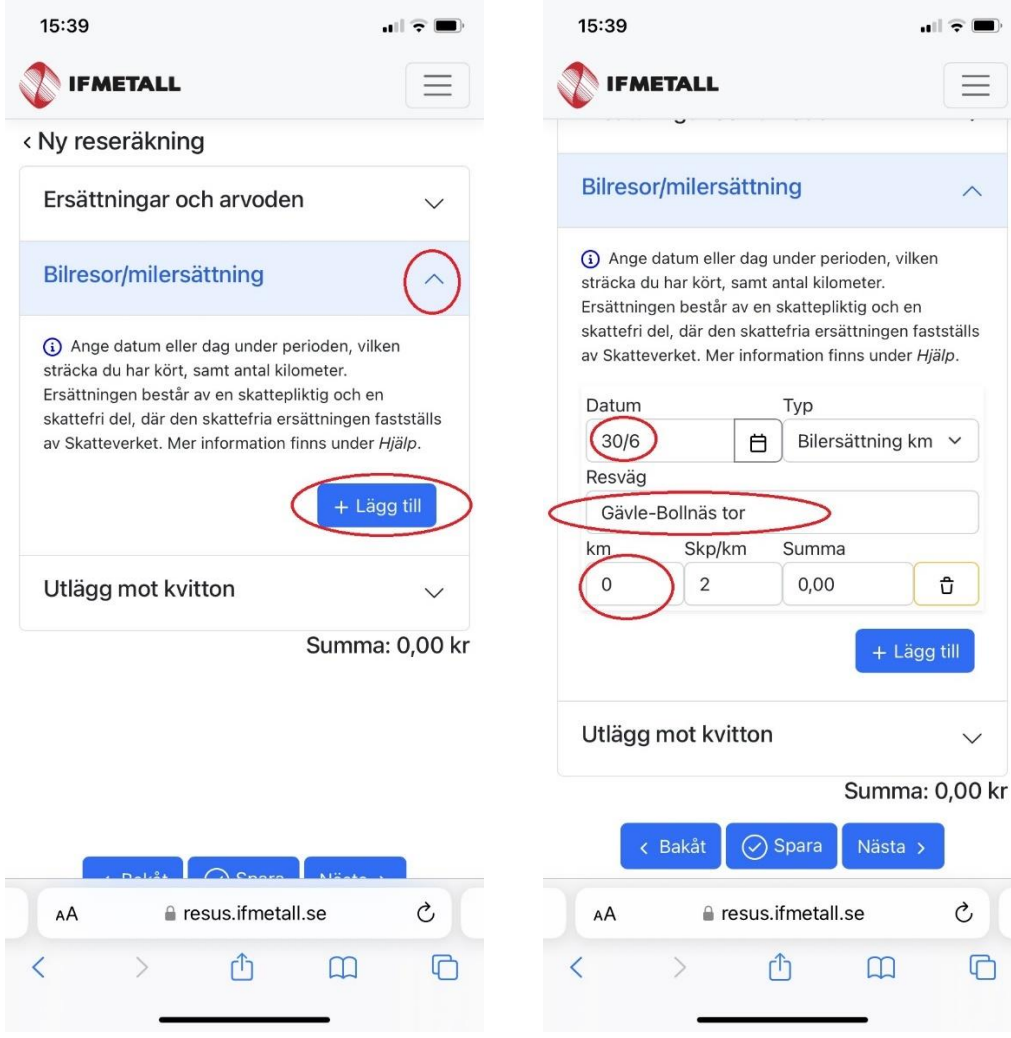

Parkering eller andra kvitton, öppna fliken för Utlägg mot kvitto, Lägg till. Fyll i utläggsrubrik och belopp. Bifoga kvitto. Det går bra att fota kvittot med mobiltelefon och bifoga bilden. Har du fler kvitton, klicka på Lägg till igen. När du är klar, klicka Nästa

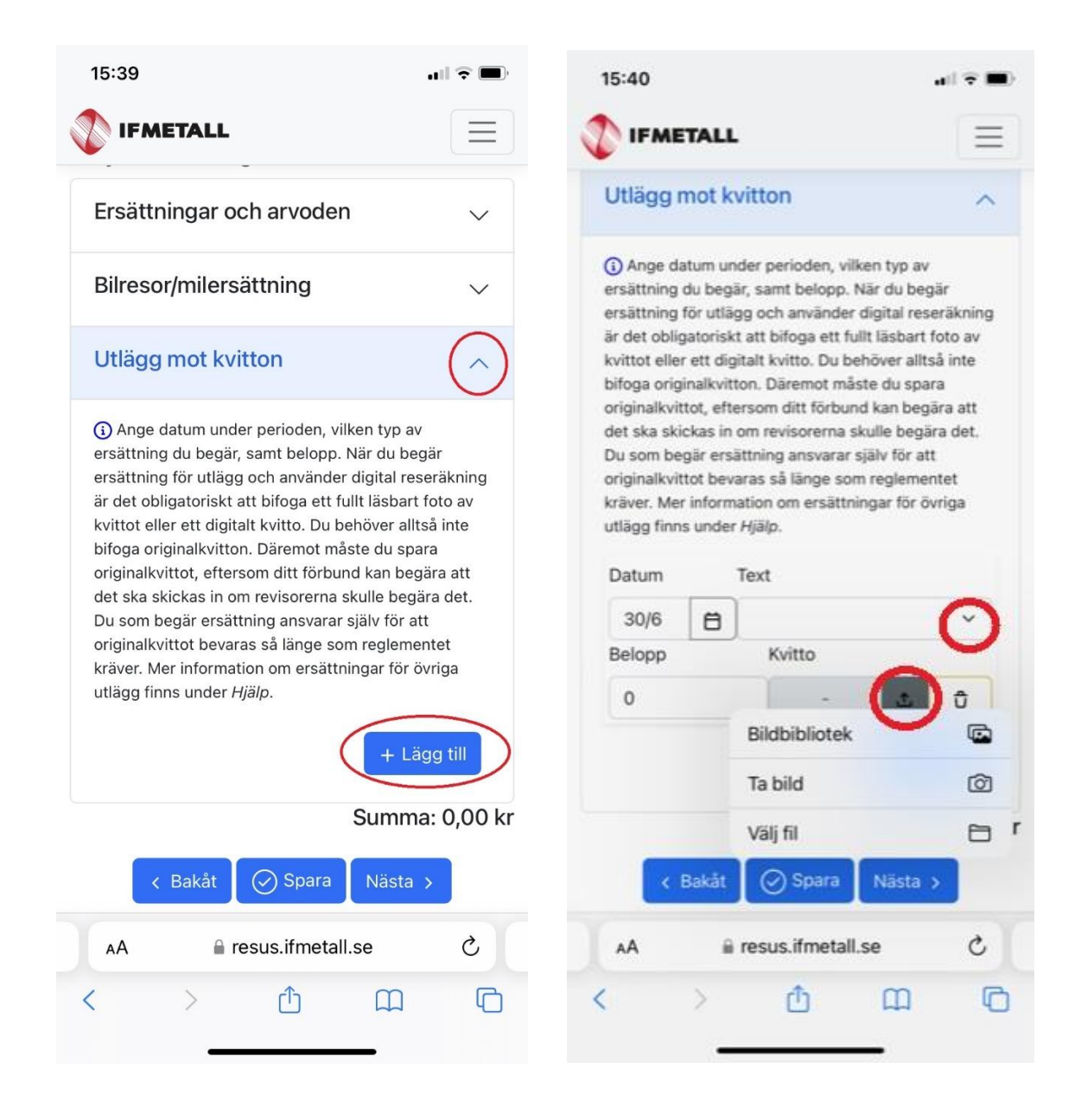

NU kommer en sammanfattning, kontrollera så allt verkar stämma. Vill du meddela något så gör det under Övriga kommentarer.

När allt verkar stämma, bocka i rutan att du intygar att innehållet stämmer och Skicka in.

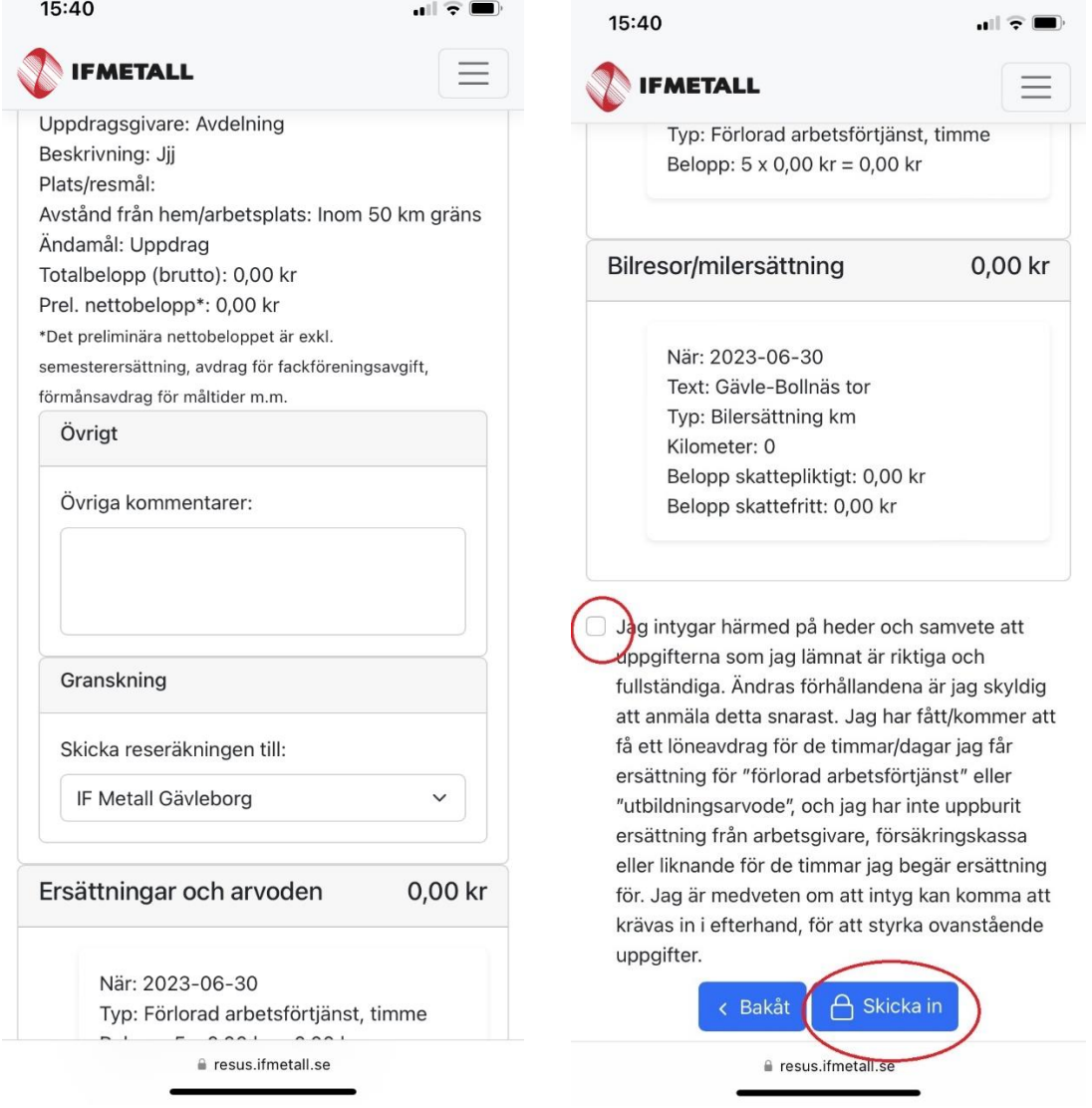

Reseräkningen finns nu på din startsida för reseräkningar. Den har nu status Inskickad.